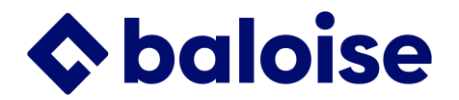

# **Evenito 3.0 - Instructions brèves**

# **Préparatifs en dehors d'Evenito**

## **Créer la liste des invités dans Excel**

- Colonnes selon définition dans Evenito sous «Contacts», paramètres
- Feuille Excel avec 1 onglet, 1 ligne de titre
- Si le formatage empêche le téléchargement, copier les données et les enregistrer dans une nouvelle feuille.
- Si 1 participant fait partie de plusieurs groupes: insérer dans une colonne, séparé par une virgule (SANS espace)

## **Image et formats d'image**

- Utiliser si possible des images de la plateforme Baloise Brand Hub (Media Library, Image Library).
- Largeur minimale 1200 pixels (vérifier dans l'explorateur de fichiers: clic droit de la souris, paramètres)
- Dimensions Page de l'événement: 1200 pixels de large et environ 200-400 pixels de haut (selon le sujet de l'image).
- Dimensions Mails: 650 pixels de large et 150-200 pixels de haut (selon le sujet de l'image).
- Les images plus hautes prennent trop de place à l'écran et ne sont pas recommandées.
- Format d'image du billet: identique à celui de la page de l'événement

#### **Découper l'image de l'événement - possibilités**

- Via PMC selon les mesures indiquées ci-dessus ou
- https: //www.canva.com: symbole de recadrage (en haut à droite sous le bouton «Créer un design») ou
- Explorateur de fichiers: ouvrir l'image, symbole «recadrer», définir la partie souhaitée ou
- Insérer l'image dans PowerPoint, l'afficher le plus grand possible, sélectionner l'extrait souhaité avec l'outil de snipping et l'enregistrer comme fichier JPG.
- Newsletter/messages électroniques: l'image peut être recadrée dans l'outil lui-même. Cliquer sur l'image, modifier l'image, recadrer, appliquer, enregistrer

# **Ouvrir Evenito**

- evenito.com ou [https: //app.evenito.com/](https://app.evenito.com/)
- Ton mot de passe

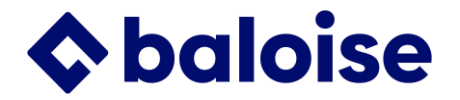

# **Support**

1. Super user: Patrick Schmutz (NWM), Céline Saunier (SRT), Dan Schnider (ZOZ), Corina Tschalär (siège principal)

- 2. Si Super User ne peut pas aider, à Corina Tschalär par Super User
- 3. Si Corina Tschalär ne peut pas aider, à Evenito help@evenito.com par CT

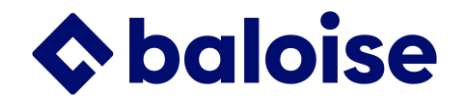

# **Créer un nouvel événement**

## **1. Tableau de bord**

- Cliqu»Groupes»: Ne rien définir s'il n'y a qu'un seul groupe ou si le même formulaire d'inscription est utilisé pour tous les groupes.
- Le texte des boutons peut être modifié
- Le texte de la fenêtre d'acceuil peut être modifié (attention processus actuel: l'e-mail de confirmation pour la personne accompagnante est envoyé séparément -> 1 mail par participant)
- Informations personnelles: 1) Les Informations personnelles (par ex. entreprise, rue, etc.) peuvent être supprimées. 2) Civilité, prénom, nom, e-mail sont TOUJOURS obligatoires. 3) Des «Informations personnelles» supplémentaires peuvent être saisies en bas au moyen de «Rajouter une entrée +, Coordonnées de contact». Les modifications de texte peuvent être effectuées sous «Contact, Paramètres (roue dentée)». Il est également possible d'y ajouter de nouvelles informations de contact et de modifier les désignations existantes.
- Ajouter une nouvelle question: à la fin «Rajouter une entrée +», et choisir «Cordonnée de contact» ou «Question complémentaire». Choisir si la réponse est un texte ou si une réponse (Single-select) ou plusieurs réponses (Multi-select) sont possibles. Choisir si la réponse est facultative ou obligatoire. Définir le titre et éventuellement une description.
- L'ordre peut être modifié en cliquant sur l'icône (signe d'égalité) à la fin de la ligne et en faisant un glisser-déposer.
- L'acceptation des **«Protection des données» doit être la dernière question.**
- Ajouter une nouvelle question pour l'accompagnateur: à la fin «Rajouter une entrée +», avec «Réutiliser la question» la question peut être copiée de l'invité principal.
- Question spécifique au groupe : par ex. poser une question sur l'hôtel uniquement au groupe «VIP». Cliquer sur la question, «Afficher Conditions», définir le groupe. L'invité doit être attribué à un groupe avant le téléchargement.
- Affectation à un groupe par la réponse: selon la réponse, le participant est ajouté à un groupe ; par ex. a) viande/végétarien ou b) pour un événement avec 2 dates (et éventuellement lieux), participation date1/date2. Positionner le curseur sur la réponse correspondante, sélectionner «Rajouter une action» et l'attribuer au groupe défini précédemment. Le nombre d'inscriptions apparaît dans le centre d'événements (graphique du milieu) et dans le cas b), un autre mail de confirmation peut être envoyé avec le bon lieu, selon la date.
- Sous-question: par ex. après la réponse «Allergies -> Oui», la sous-question sur le type d'allergie(s) apparaît. Curseur sur la question correspondante (Single- ou Multi-Select), «Rajouter une sous-question».
- er sur «+» (en haut à droite), créer sur la base d'un modèle (recommandé)
- ou
- Copier un événement existant: Sur la ligne du nom de l'événement, clique sur l'icône à droite (2 carrés).
- Saisir le nom de l'événement
- Définir ton team
- Actualiser le navigateur pour voir le nouvel événement

# **2. Event-Center**

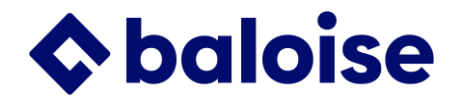

## *Paramètre de Base*

- Nom de l'événement: Saisir le nom.
- Description de l'événement: indiquer le lieu de l'événement, la rue, le code postal et la ville. Cette description sera reprise dans les mails (messages) sous «Où» en tant qu'espaces réservés [[event.description]] .
- Date / heure (début et fin): la date et l'heure de début sont reprises dans les messages sous «Quand» en tant qu'espaces réservés.
- Statut de l'événement: recommandation: changer en «Archivé» une fois l'événement passé
- Langue(s): ajouter ou supprimer une ou plusieurs langues, si nécessaire

#### *Limits*

- Nombre maximal de participants (accompagnants inclus)
- Définir le nombre d'accompagnants par participant

## **3. Contacts**

#### *Paramètres des Contacts*

- Sous paramètres (roue): proposition de données de contact à télécharger dans **Excel**
- noir = optionnel, rouge = obligatoire
- Ajouter des contacts supplémentaires: écrire en haut à droite
- Modifications possibles: cliquer sur la ligne, icône  $1 =$  modifier le texte, icône  $2 =$ modifier le type de question

## *Groupes*

À définir uniquement si des groupes sont souhaités

- Ajouter avec «+»
- Maximum «Companions» (accompagnants) par invité
- Des groupes peuvent également être définis pour les réponses des participants. Exemple 1: en cas d'inscription pour un menu régulier/végétarien, la réponse du participant est attribuée au groupe correspondant et le nombre apparaît donc dans le tableau de bord. Exemple 2: le même événement a lieu à trois dates/lieux différents et, en fonction de la réponse de la personne invitée, celle-ci est attribuée au groupe correspondant et reçoit le bon e-mail de confirmation. Plus d'informations sous Inscription.

#### *Bon*

À définir uniquement si le nombre de participants par groupe doit être limité ou pour créer un lien pour un dépliant ou les réseaux sociaux

- Ajouter avec «+»
- Nom par ex. E-Mail, Flyer etc.
- Token: Au moins 6 caractères, par ex. TEF-22
- Limite: facultatif, Attention: seules les personnes invitées sont comptabilisées, pas les accompagnants. Par ex. pour 100 places et 1 accompagnant, il faut limiter le nombre à 50.
- Groupe: Sélectionner le groupe pour ce bon, par ex. «Flyer»

#### *Intervenants*

- Ajouter avec «+»
- Ajouter nom, titre, photo

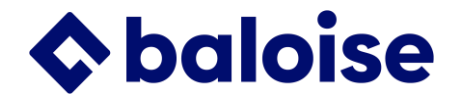

## *Personalized Files (pour billet)*

- Ajouter avec «+»
- Télécharger le billet sous forme de fichier Word

#### *Saisir des contacts dans Evenito / inscrire manuellement*

- Cliquer sur «+» et «Télécharger la liste des contacts» ou «Créer le contact manuellement».
- Spécialement pour manuellement: pour l'accompagnant, saisir l'invité principal sous «Participant qui invite».
- Saisir et inscrire manuellement: saisir d'abord les données de contact, enregistrer. Ensuite, éditer le participant, répondre aux questions supplémentaires et enregistrer. Inscrire le participant: Dans l'aperçu, colonne «Inscription», changer le statut en «inscrit».

#### *Liste des invités - Modifier les colonnes affichées*

• Cliquez sur l'icône du crayon dans la barre de titre à droite et sur l'information souhaitée.

#### *Liste des invités - Filtrer et télécharger la liste des invités*

- Cliquez sur la case à gauche dans la barre de titre -> les participants sont activés
- Filtrer la liste (par ex. selon «Inscrit» ): Cliquez sur «Afficher filtre» à droite dans le champ de recherche et sélectionnez le filtre souhaité.
- Télécharger la liste avec la flèche en haut à droite à côté du changeur de langue

#### **4. Lieu**

- Saisir le lieu de l'événement dans «rechercher»
- Sous «Description du lieu», il est possible de décrire l'accès et le parking.

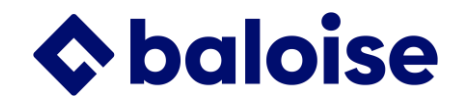

#### **5. Programme**

• Ajouter un point de programme avec «+»

## **6. Inscription**

• Ouvrir les paramètres (roue dentée), vérifier les notifications du système (à gauche) et les fonctions (à droite).

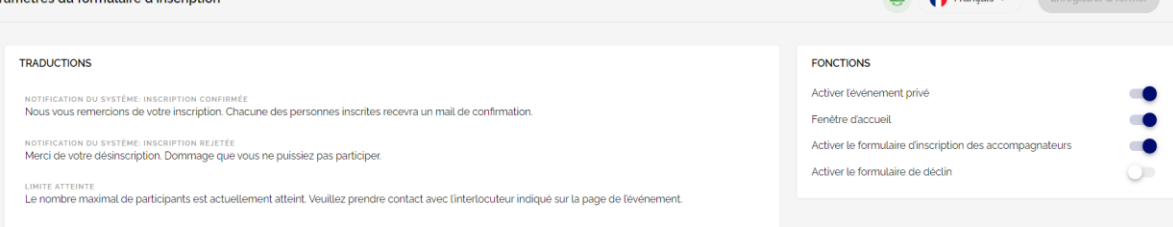

- o «Activer l'événement privé» et «Fenêtre d'accueil»: La glissière est bleu foncé; NE PAS modifier sinon la logique du processus d'inscription n'est plus correcte.
- o «Activer le formulaire d'inscription des accompagnants» modifier si pas d'accompagnement.
- o «Activer le formulaire de déclin»: à modifier uniquement si une question doit être posée en cas de désinscription, par ex. raison de la désinscription ou envoi de l'enregistrement d'un événement en ligne.
- «Groupes»: Ne rien définir s'il n'y a qu'un seul groupe ou si le même formulaire d'inscription est utilisé pour tous les groupes.
- Le texte des boutons peut être modifié.
- Le texte de la fenêtre d'acceuil peut être modifié (attention processus actuel: l'e-mail de confirmation pour la personne accompagnante est envoyé séparément -> 1 mail par participant)
- Informations personnelles: 1) Les Informations personnelles (par ex. entreprise, rue, etc.) peuvent être supprimées. 2) Civilité, prénom, nom, e-mail sont TOUJOURS obligatoires. 3) Des «Informations personnelles» supplémentaires peuvent être saisies en bas au moyen de «Rajouter une entrée +, Coordonnées de contact». Les modifications de texte peuvent être effectuées sous «Contact, Paramètres (roue dentée)». Il est également possible d'y ajouter de nouvelles informations de contact.
- Ajouter une nouvelle question: à la fin «Rajouter une entrée +», et choisir «Cordonnée de contact» ou «Question complémentaire». Choisir si la réponse est un texte ou si une réponse (Single-select) ou plusieurs réponses (Multi-select) sont possibles. Choisir si la réponse est facultative ou obligatoire. Définir le titre et éventuellement une description.
- L'ordre peut être modifié en cliquant sur l'icône (signe d'égalité) à la fin de la ligne et en faisant un glisser-déposer.
- L'acceptation des **«Protection des données» doit être la dernière question.**
- Ajouter une nouvelle question pour l'accompagnateur: à la fin «Rajouter une entrée +» et copier la question de l'invité principal ou en saisir une nouvelle.
- **Question spécifique au groupe:** par ex. poser une question sur l'hôtel uniquement au groupe «VIP». Cliquer sur la question, «Afficher Conditions», définir le groupe. L'invité doit être attribué à un groupe avant le téléchargement.
- **Affectation à un groupe par la réponse** (lors de la réponse, apparaît au-dessus de "Limit" en faisant glisser la souris): selon la réponse, le participant est ajouté à un

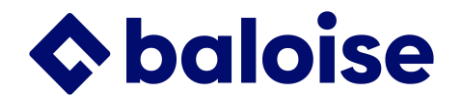

groupe ; par ex. a) viande/végétarien ou b) pour un événement avec 2 dates (et éventuellement lieux), participation date1/date2. Positionner le curseur sur la réponse correspondante, sélectionner «Rajouter une action» et l'attribuer au groupe défini précédemment. Le nombre d'inscriptions apparaît dans le centre d'événements (graphique du milieu) et dans le cas b), un autre mail de confirmation peut être envoyé avec le bon lieu, selon la date.

• **Sous-question** (lors de la réponse, apparaît au-dessus de "Limit" en faisant glisser la souris)**:** par ex. après la réponse «Allergies -> Oui», la sous-question sur le type d'allergie(s) apparaît. Curseur sur la question correspondante (Single- ou Multi-Select), «Rajouter une sous-question».

#### **7. Site Internet**

- 1. Editer le site web en cliquant sur la surface blanche (pas sur le lien).
- 2. Structure Site Internet (à gauche): 1) Les modules dans la colonne de gauche peuvent être ajoutés dans la colonne à droite par glisser-déposer et apparaissent alors sur le site internet. 2) Chaque module peut être utilisé plusieurs fois (par ex. plusieurs vidéos ou Google-Maps). 3) Dans la colonne de droite, l'ordre peut être modifié par glisserdéposer.
- 3. Paramètres du Site Internet, Domaine: changer le nom, changer l'URL. Lettres minuscules, chiffres, pas de caractères spéciaux sauf «-».
- 4. Navigation: Ajouter d'autres points d'ancrage (liens, boutons) sur le site web (en haut à droite), en cliquant SUR «#» -> toutes les possibilités de liens apparaissent.
- 5. Header: ne pas changer le layout. Télécharger une image (1196 pixels de large) sous «Photo»: Sélectionner d'abord le dossier de ton équipe (SRT), puis cliquer sur «+ «pour télécharger la photo ou pour créer un dossier (à définir: pour vous, pour l'événement etc.). Si le texte pour le lieu (repris de «lieu»), n'est pas correct, changer de «Informations sur l'événement» à «Texte libre» et saisir sous «Description» le texte souhaité
- 6. Bienvenue: changer le texte
- 7. Programme: ne rien faire, modifications sous «Programme» (voir 5).
- 8. Autres modules possibles: Intervenants, informations, Video (Youtube, partager, intégrer, copy/paste)
- 9. Inscription: ne rien faire, modifications sous «Inscription» dans le menu ci-dessus
- 10. Lieu: ne rien faire, modifications sous «Lieu» dans le menu ci-dessus
- 11. *Contact:* saisir ici les coordonnées de la personne de contact.

#### **Contact**

Baloise, Prénom Nom, Promoteur de vente prénom.nom@baloise.ch, +41 58 285 XX XX

- 12. Pied de page: ne rien faire, ne surtout pas supprimer (lien vers la protection des données)
- 13. «Enregistrer les modifications» et «Publier». Lors de la première publication, il faut compter environ 15 minutes pour que le site soit en ligne. Chaque fois qu'une modification est apportée au site (programme, formulaire d'inscription, intervenants, etc.), le site doit être enregistré et publié à nouveau.

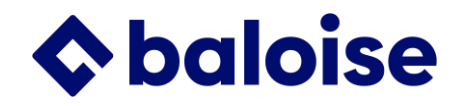

## **8. Messages**

### *Paramètres des messages (roue au-dessus du bouton «Sélectionner un contact») :*

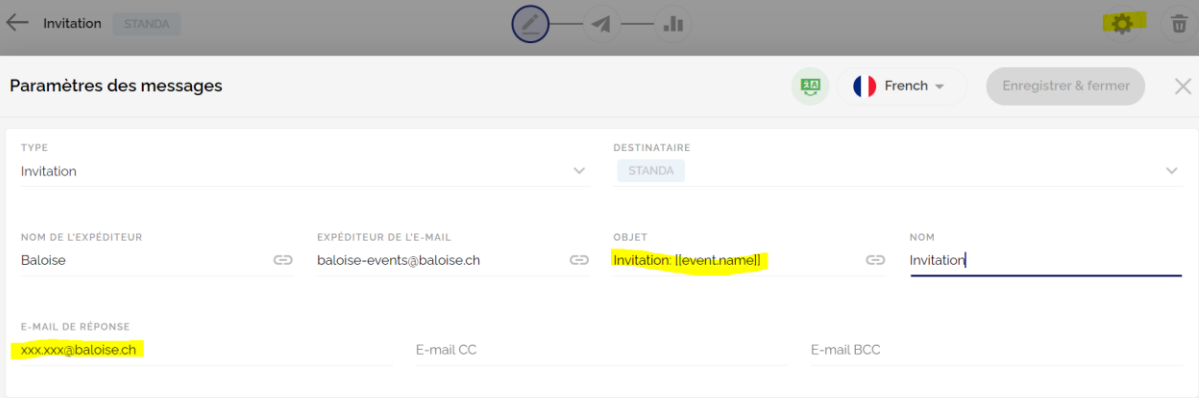

- «Type» ne rien faire
- «Destinataire»: ne modifier que si un courrier spécifique ne doit être reçu que par un groupe spécifique. **Attention:** toujours laisser le groupe «Standard». Si un invité est ajouté par erreur sans groupe, il recevra quand même un mail.
- Nom de l'expéditeur, expéditeur de l'E-mail: ne rien faire
- Objet: à modifier selon tes souhaits
- «E-Mail de réponse»: Adresse e-mail du responsable de l'événement

#### *Espace réservé «Quand / Où»*

- **Quand**: Les espaces réservés [[event.startDateWithDay]] et [[event.startTime]] tirent les données des indications qui sont faites sous «Event-Center, paramètres de base».
- **Où**: L'espace réservé [[event.description]] tire les données des indications faites sous «Event-Center, paramètres de base, description de l'événement».

#### *Lien «Page des événements»*

Le caractère de remplacement [[event.register]] est déposé ici. Cela permet de s'assurer que la bonne page d'événement est toujours reliée, même lors de la copie d'un événement.

#### *Nouveau processus de confirmation / nouveaux espaces réservés :*

- Chaque participant reçoit un e-mail séparé. C'est pourquoi il existe désormais, en plus de la confirmation pour l'invité principal, une confirmation pour la/les personne(s) accompagnante(s).
- Confirmation pour l'invité principal: nouvel espace réservé pour la/les personne/s accompagnante/s [[contact.companions]].
- Confirmation pour l'accompagnant: nouvel espace réservé pour le participant invité [[contact.invite.firstName]] [[contact.inviter.lastName]]
- Envoyer: Bouton bleu «Sélectionner un contact».
- Groupe: activer les groupes ou les laisser sur «Standard» (tout est affiché).
- Statut d'inscription: Filtrer pour les rappels.
- Sélectionner/activer les participants: Clique sur la case à gauche dans la barre de titre.

#### *Billet*

Il y a deux possibilités :

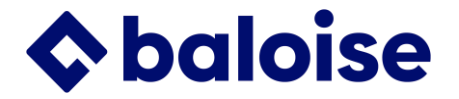

1. QR-Code du participant: «espace réservé», informations de contact, QR-Code [[contact.qr]]

2. En pièce jointe (fichier Word): Préparer le document Word et télécharger sous «Contact», «Personalized Files»

Insérer dans l'e-mail de confirmation: «espace réservé», Files, choisir le document

## *Entrée dans le calendrier*

Recommandé pour la confirmation, voir le manuel pour les détails

#### *Transmission du message / liste de rebond*

Vérifier environ une demi-journée après l'envoi.

- Variante 1: symbole de l'avion en haut au milieu, filtrer «statut du message».
- Variante 2: symbole du diagramme à colonnes en haut au milieu: Télécharger la liste de rebond au format .csv et la convertir en fichier Excel comme suit: Données -> Récupérer et transformer les données -> A partir d'un fichier Txt/csv -> Sélectionner le fichier -> Importer -> Charger

#### *Conseils pour réduire une probabilité de SPAM :*

- 1. Les adresses e-mail doivent être de bonne qualité. Chaque mail rebondi a un effet négatif. Corriger les «hard bounces» dans Comet.
- 2. Faire passer les messages par un testeur de courrier [\(https: //www.mail-tester.com/\)](https://www.mail-tester.com/https:/www.mail-tester.com/) pour voir si le contenu contient quelque chose de 'spammé'.
- 3. Si le nombre de personnes de la même entreprise est important (plus de 5 personnes), les répartir dans différents groupes/envois, car les «Firewalls» internes bloquent sinon les messages.
- 4. Si un lien vers un site web est utilisé dans l'e-mail, ce site doit être hébergé sous la même URL que l'URL de l'expéditeur, c'est-à-dire «baloise.ch». Les liens vers d'autres sites web sont à éviter.
- 5. Mettre une adresse e-mail de réponse dans tous les messages.
- 6. Les adresses CC et BCC ne sont pas recommandées, car elles alourdissent le courrier électronique.
- 7. Ne pas utiliser de très grandes images, mais adapter correctement leur taille.

#### **9. Check-in**

• Si par erreur des invités ne sont pas enregistrés lors de l'événement, on peut le faire manuellement ici.

#### **10. Lien pour dépliant et réseaux sociaux**

- 1. URL de lévénement (Site internet, Paramètres, Domaine): par ex. template-dfi à [https: //template-dfi.events.baloise.ch/](https://template-dfi.events.baloise.ch/)
- 2. Le Token défini sous «Contacts», «Bon»: par ex. TEF-22: à ?t=TEF-22
- 3. Lien pour le dépliant: [https: //template-dfi.events.baloise.ch/?t=TEF-22](https://template-dfi.events.baloise.ch/?t=TEF-22)

#### *Liens pour les événements multilingues :*

https: //template-dfi.events.baloise.ch/?t=TEF-22&lang=fr https: //template-dfi.events.baloise.ch/?t=TEF-22&lang=it

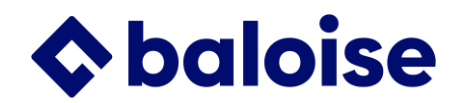

[https: //template-dfi.events.baloise.ch/?t=TEF-22&lang=de\\$](https://template-dfi.events.baloise.ch/?t=TEF-22&lang=de$)

*Dernière mise à jour 07/2023*